# Relationships and Traceability in PTC Integrity Lifecycle Manager

Author: **Scott Milton**

# **Table of Contents**

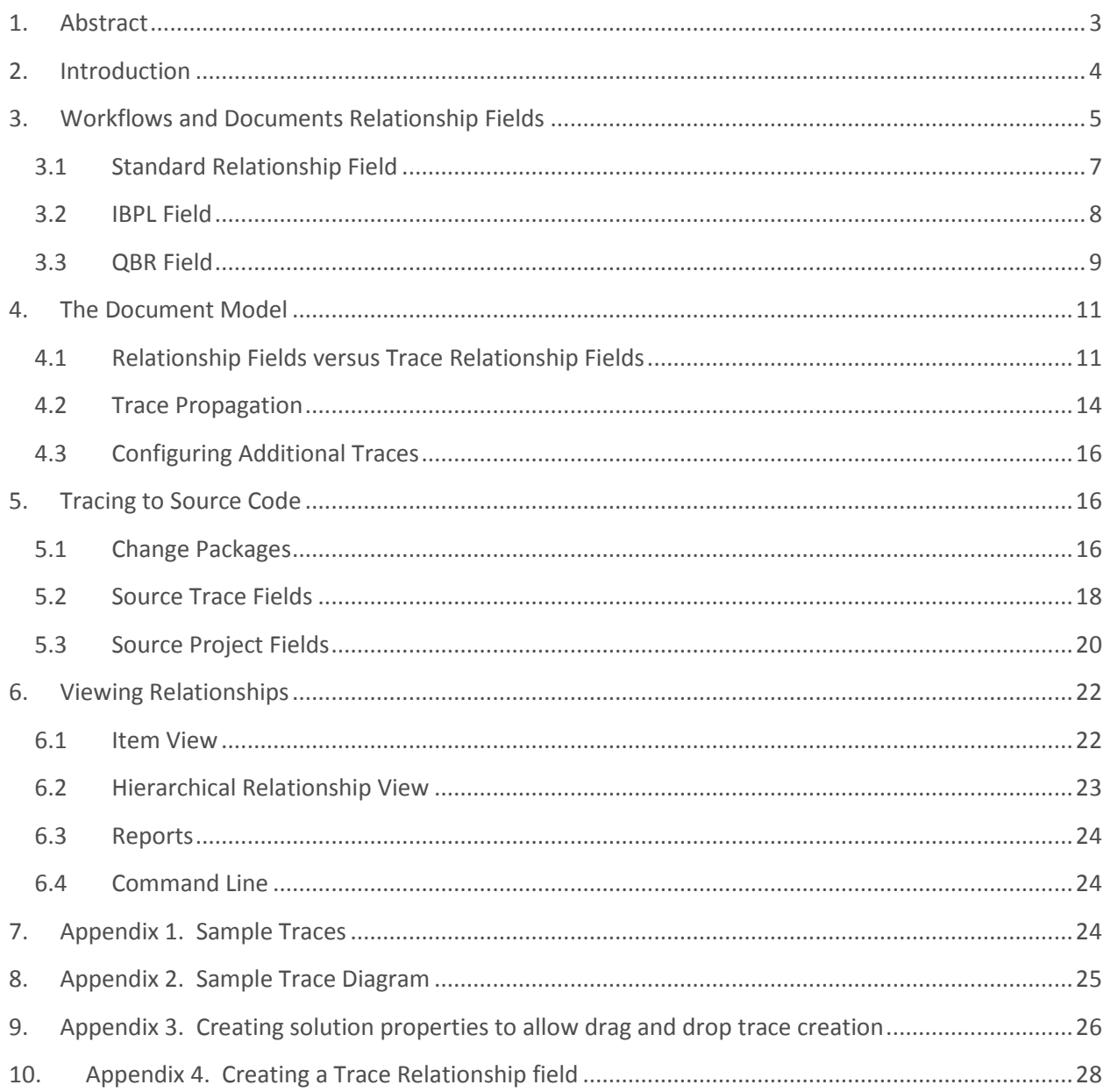

## <span id="page-2-0"></span>**1. Abstract**

This document details the various mechanisms that provide "traceability" in Lifecycle Manager. For the purposes of this document, traceability is defined as the ability to link disparate items/objects/artifacts together to provide increased visibility and easier location of the related items. The exact types of objects linked, as well as the reasons for doing so differ on a case by case basis. The functionality detailed includes both the various types of relationship fields as well as the special functionality described as traces. The document is roughly divided into two sections; definitions and recommendations on how to configure the various relationship mechanisms, followed by how to view or use the various mechanisms.

## <span id="page-3-0"></span>**2. Introduction**

One of the primary uses of Lifecycle Manager Lifecycle Manager is to provide increased visibility of both how processes are defined and the various artifacts representing the current state of a process, throughout the organization.

As an example, Lifecycle Manager Lifecycle Manager is often configured to represent a Project lifecycle. This might involve a particular workflow for the Project, but also the decomposition of the Project into lower level Items, such as subdividing the Project into individual Features and then into Development Tasks. These Tasks are often linked to a Requirements Document, which itself contains links to individual Requirement items. Those Requirements are then linked to the source code/file artifacts that are the deliverable for a completed Task and the Test Cases that ensure sufficient test coverage of the requirement. The Test Cases in turn may need to be linked to any Defects found as a result of executing the Tests. This example could certainly be expanded to encompass other areas of the process, but it is clear that as the number of "objects" or "items" in an overall process continue to grow, they will clearly have multiple connections.

In a generic sense, these connections or links between items are often referred to as traceability. This traceability better leverages the assets across the organization; linking items provides easier access to information that is often important for many reasons, ensuring compliance, quality, completeness and accountability to name a few. Easy navigation between various artifacts that are traditionally in distinct domains, such as customer input, requirements, development, testing, etc., helps ensure a seamless stream of information between groups. It enables rooting out individual components or areas of the process that consistently cause problems. Proper traceability makes it much easier to enforce business logic, such as confirming that all requirements have functional specifications and test cases so that they are developed and tested before the product is released or project milestones are reached. Linkages of items also make it much easier to accurately gather and "roll up" metrics from the various artifacts and sub-processes involved in a project to a common point for improved accuracy, easier visibility and greater potential for comparison to other projects.

Lifecycle Manager provides a number of different traceability mechanisms to link these various artifacts and sub -processes together. At a macro level, these objects are typically broken down into "Workflows and Document" Items and "Configuration Management" artifacts (e.g., Source Code). Lifecycle Manager provides a clear and visible connection between development objects such as source code or documentation and their associated requirements. In general, the term "trace" is restricted to particular type of linkage in Lifecycle Manager, which will be defined below in the section entitled [Relationship Fields versus Trace Relationship Fields.](#page-9-0)

**Note**: The rest of this document assumes you have at least a passing familiarity with Lifecycle Manager. For more information about Lifecycle Manager, please visit [here.](http://www.mks.com/platform/our-product) To schedule additional training for your location, please visit [here.](http://www.mks.com/platform/services/training)

## <span id="page-4-0"></span>**3. Workflows and Documents Relationship Fields**

Workflows and Document items are composed of a workflow, also known as a lifecycle or process, and fields of data. The workflow represents the state of the item and the fields contain both user defined data and system provided metadata about the item. The primary mechanism for linking items to each other are relationship fields, of which there are three distinct types:

A brief update on naming. The product formerly known as "PTC Integrity" is now named "PTC Integrity Lifecycle Manager", since PTC Integrity now refers to a family of software and systems engineering products. For brevity and clarity, this document uses "Lifecycle Manager" as an abbreviation for the full name, "PTC Integrity Lifecycle Manager".

- Standard Relationship Fields
- IBPLs
- QBRs

In an entity-relationship diagram (e.g., architecture diagram) that details an overall process these three types of fields would be used to represent the arrows connecting items together. Each has its own particular strengths, although there are some overlaps.

**Note:** Two other types of fields relevant to Tracing to Configuration Management artifacts, SI Project and Source Trace fields, will be defined later in a later section of this document, [Tracing to Source Code.](#page-15-1)

- Editing an item and clicking on the "add related item" button (or the corresponding right click/context menu option). On the resulting dialog, entering the ID of the remote item(s) or running a query and selecting one or more items from the query results.
- Editing an item and clicking on the create related item button (or the corresponding context menu option). From the resulting dialog, choose from amongst the allowed types for the relationship field and populating the form, including any mandatory fields, for the selected item type.
- Dragging and Dropping one or more items on top of another item.
- A Project item relating to Sprints.
- A Sprint relating to User Stories.
- A Defect relating to duplicate Defects (or Change/Feature Requests).

In these examples, it is desirable for end users to show information about the related items, including the current state, owner and creator. In some cases, such as with duplication, it may require advanced querying for the relationship to be set and there may potentially be a large number of potential choices.

- To tightly restrict the specific items that can be related based on the data in either the remote, or current item. Unlike IBPLs, standard relationship fields typically only restrict by the types of items, not by any other fields of data on the items.
- To make it as simple as possible to relate existing items together (e.g., for users who would prefer not to have to run a query or type an ID).
- As a form of administrative partitioning. In this case of the effort needed to maintain the entries for a picklist can be delegated by an administrator by setting the permissions to create and retire items that back the IBPL as needed to various groups.
- A Project item relating to a Product.
- A Product relating to a Product Line.
- A Requirement relating to a Function of a Product.
- A Product Line showing all Active Products.
- A Product showing all Active Projects affecting it.
- A Product showing all Change Requests planned for it within the next 30 days.

In these examples, it is desirable for end users to show information about the related items, including the current state, owner and creator. It is also necessary for the related items to be automatically included or excluded from the relationship based upon certain rules, rather than manual intervention by end users (e.g., when items reach a certain state in their lifecycle or within a certain timeframe).

- To allow structured metadata to be defined for the Project or Subproject beyond the descriptions allowed directly in the Configuration Management viewsets.
- To define the location of associated configuration management artifacts, especially for an automated process. For example, an item representing a Build Request could allow users to select a specific checkpoint of source files to be built.
- Publish Metrics about the CM project?

When users are working in the Configuration Management viewsets, they can select any Configuration Management Project and view any items that have selected it in an SI project field visible on the Item; these are called associated items. Typically this will be accessed via the following menu: Project > View Information > Associated Items tab. From the Associated Items list you can easily browse or edit the items via the right click context menu.

- Viewing item details, including relationships: im viewissue --showrelationships<item id>
- Viewing item details, including change packages: im viewissue --showchangepackages<item id>
- Launching the graphical relationships view: im relationships -g <item id>
- Choosing the first row and first column could be read as, Input items have a peer trace called "Is Related To" to other peer items.
- Choosing the first row and third column could be read as, Input items have a downstream trace called "Decomposes To" to Requirement items.

A downstream trace will have a corresponding backwards or upstream trace e.g., Decomposes To/Decomposed From, Satisfied By/Satisfies, Validated By/Validates, Verified By/Verifies, etc.

- 1. Open the administration client and go to "Workflows and Documents"
- 2. Select MKS Solution and Edit Type
- 3. Create a trace property with the following characteristics:
	- a. Name: MKS.RQ.trace.<typename>
	- b. Value: <Relationship field/trace to be created>:<typename for other end of trace>
- In the Admin Client, go to Workflows and Documents>Fields>Create Field (or edit field if you have field created, but have not named it as a Trace field)
	- In the "Suspect" column, marking this as true means core product will handle setting suspect.
	- If you mark "false" for suspect, this means you are either not setting suspect, or you have a trigger that will do the work for setting suspect.

### <span id="page-6-0"></span>**3.1 Standard Relationship Field**

The standard relationship field is created by an administrator in the admin client. It has both a forward and backwards component and either direction is made visible on one or more types of items. It is used to provide easy visibility and traversal of links between items. This type of field is typically rendered as a table where the possible related items that can be selected are other items in the database. The functionality provided by this field allows an administrator to fine tune which type of items can be linked together. The administrator also defines the default columns rendered in the table for all users, although end users can override this column as desired in their own UIs (both web and java client). Either direction of this field can be set to be single or multi valued by the administrator, allowing for one to one, one to many and many to many relationships. Although the administrator is defining the types that can be on either end of a relationship, end users typically set the actual values of this field manually, although triggers can be used to automate the process. End users will typically set the values of this relationship field in one of three ways:

This is the most common relationship field, and if there is no specific need for the capabilities of the other two types it should be used.

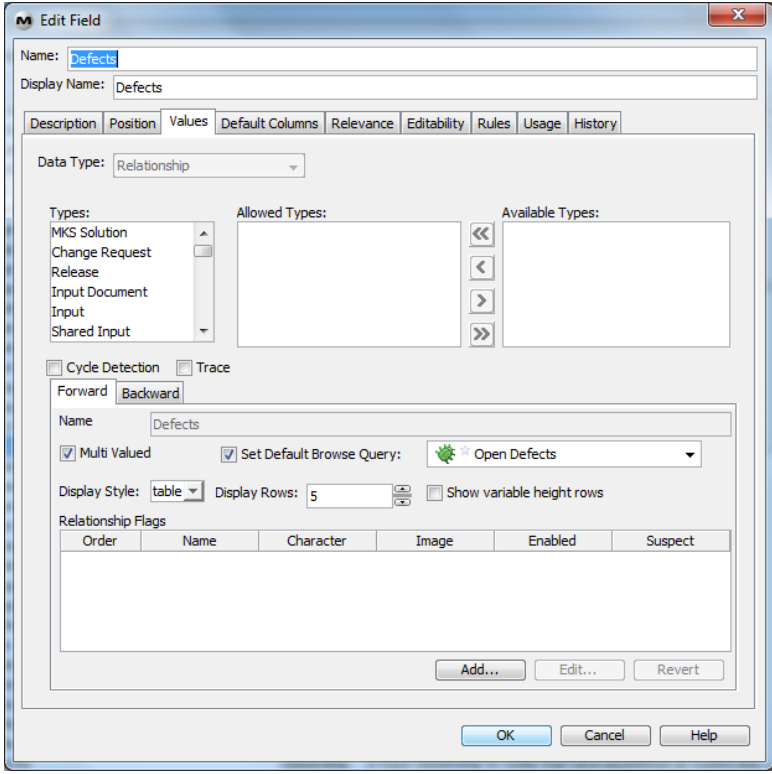

Fig A. Creating a Standard Relationship Field

Examples might include:

### <span id="page-7-0"></span>**3.2 IBPL Field**

The IBPL relationship field is created by an administrator in the admin client and made visible on one or more types of items. IBPL stands for Item Backed Picklist, and this type of field is rendered as a picklist where the possible values that can be selected are other items in the database. There is only a forwards direction to this type of field; the items selected do not themselves show any reference to the item(s) that selected them, unless a QBR is setup, which will be described in the next section. The functionality provided by the IBPL field allows an administrator to fine tune which possible items show up in the list by selecting their possible types and states (e.g., show all Active Releases), but can also be fine-tuned through the use of various rules (e.g., show all Active Releases that have the same value of the Product field that I have). This field can be set to be single or multi valued by an administrator. Although the administrator is defining the potential choices, end users typically set the value of this field manually, although triggers can be used to automate the process. The exact text displayed in the IBPL for each item, and whether or not it is rendered as a hyperlink or not is also under the control of the Administrator.

The IBPL relationship field is often used for three main reasons:

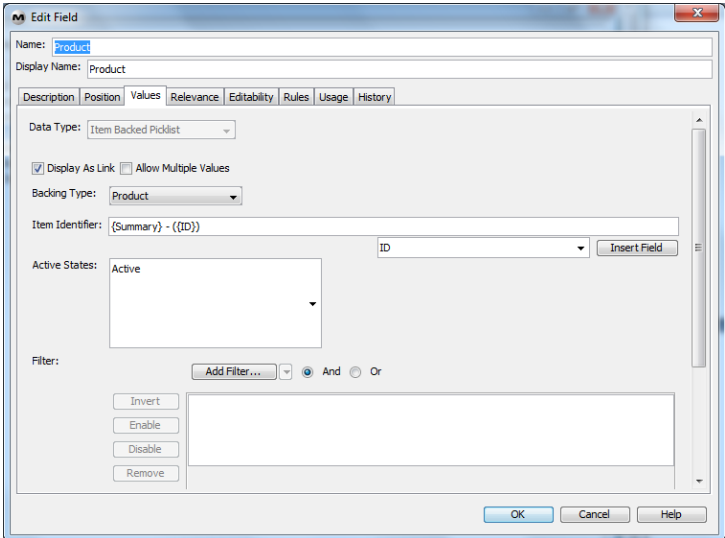

Fig B. Creating an IBPL Field

Examples might include:

In these examples, it is not particularly important to show a great deal of information about the related items. The relationships will generally not require any advanced querying to be set as there will be a small number of potential choices; it is more important to allow for quick and easy setting of the values.

### <span id="page-8-0"></span>**3.3 QBR Field**

The QBR field is created by an administrator in the admin client and made visible on one or more types of items. QBR stands for Query Backed Relationship, and this field superficially resembles a standard relationship field. However, this type of field has only a forwards component and the values of the field are not set by end users, instead they are derived by running a query that an administrator has defined. Like a standard relationship field, it is used to provide easy visibility and traversal of links between items. This type of field is typically rendered as a table where the related items are other items in the database that satisfy the defined query. The functionality provided by this field allows an administrator to fine tune a standard query with field correlations. Field correlations allow an administrator to add additional "virtual" filters to a standard query (e.g., show all items returned by the Active Defects Query) to further restrict the results to those that have field in common with the item that houses the QBR (e.g., show all items returned by the Active Defects Query that have the same value of the Product field that I have) The administrator also defines the default columns rendered in the table for all users, although end users can override this column as desired in their own UIs (both web and java client). This field is always considered multi value, although depending upon the query, in some cases one or no items might be displayed. This field type is never editable by end users.

The QBR field is generally only used when the system should be computing what is related at a current point of time. It often used in conjunction with an IBPL field. As an example, you may have types of

items representing Products and Defects. The Defect may have an IBPL field allowing the choice of a single Product. The Product Item could have a QBR field showing all Defects that have selected that Product Item in their IBPL fields. It could also have multiple QBR fields that further break down the Defects that have selected the Product, for example showing all High Priority Defects, or All Defects opened in the last 30 days. A standard relationship field links items together and they stay linked, potentially forever, unless someone unlinks them. QBRs are computed dynamically each time an item is viewed, so the values of the field can change drastically between viewings depending upon the query the QBR is based on.

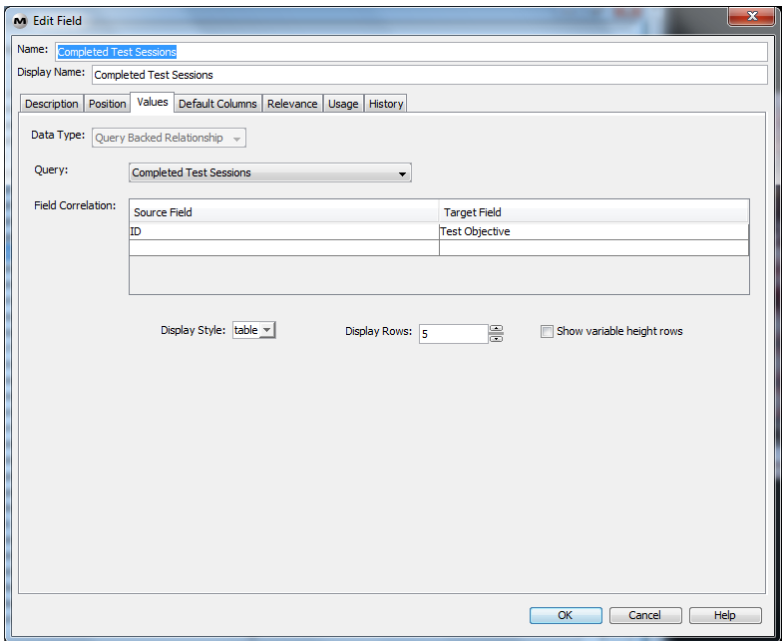

Fig C. Creating a QBR Field

<span id="page-9-0"></span>Summary Table of Relationship Field options:

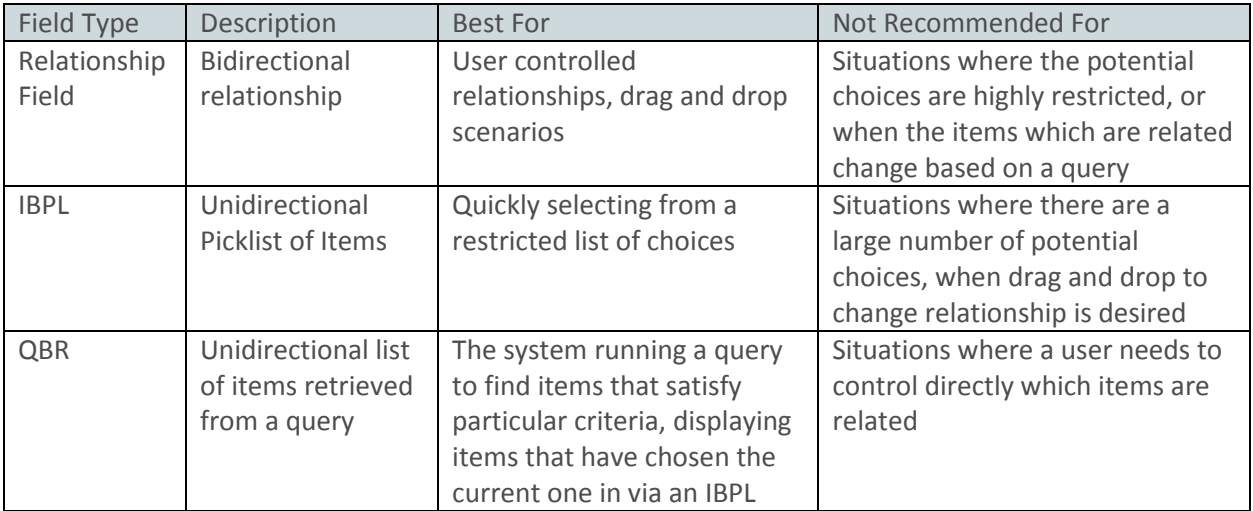

## <span id="page-10-0"></span>**4. The Document Model**

Standard Relationship Fields can under some circumstances be a specialized type of relationship called a Trace Relationship. In order to understand Trace Relationships, it is necessary to have a cursory understanding of a special feature of Lifecycle Manager called the Document Model.

The Document Model allows a collection of related Lifecycle Manager items to be rendered in a special view that integrates the disparate items into a cohesive document, similar in appearance to a Microsoft Word document. The Document view is the interface you use to view and modify the parent Document Item as well as he individual items (e.g., Requirements, Test Cases, etc.) that make up their content in a cohesive, hierarchical, tree structure.

Documents are classified by their domain, typically Input, Requirements, Design and Test. Although each of the content Items in a document (e.g., individual Requirements, Test Cases, etc) can have many relationship fields of the three types defined above, specialized functionality exists for creating relationships between content items, both those in the same domain and in other domains, called Trace relationships. Like standard relationship fields, there is inherent directionality involved with traces. Generally, a trace to an item that is in an earlier domain, that is to say conceptually earlier in the overall process, is called an upstream trace (e.g., from a design to a requirement), and a trace to an item in a later domain is a downstream trace (e.g., from a requirement to a test case). Intra domain traces are generally called peer traces. Although the number of individual trace relationship types is not constrained, generally there is one relationship between each type of object in the system, for example: high level requirements, marketing requirements, test cases, components.

### <span id="page-10-1"></span>**4.1 Relationship Fields versus Trace Relationship Fields**

Trace relationships are a special subset of standard relation fields with additional functionality and defaults defined by the administrator. In most document based viewsets, there are menu items for creating, propagating and viewing traces that are preconfigured specifically for traces (e.g., menu items to view upstream traces, view downstream traces, view peer traces).

Depending upon which view the user is in and how the viewset has been configured, users can create traces (e.g. Requirements to Test Cases) in a variety of ways. For example, much like a standard relationship field by doing the "Add related" gesture from the item detail view, or the "Add related" button in the edit view. However, most viewsets specifically designed for the document model also include specialized gestures just for traces, such as the Relationships > Create Trace menu item, the Create Trace right click context menu item and allowing users to perform an Alt+drag and drop gesture from within the Document View, if the admin has configured the solution to do so. This can be a very convenient way to set up many traces quickly. Please refer t[o Appendix 3. Creating solution properties](#page-23-3)  [to allow drag and drop trace creation](#page-23-3) for details on how to configure this.

| M Requirements Analyst ViewSet - MKS Integrity 2009  |                |                                 |                      | $\Box$                      | o           |
|------------------------------------------------------|----------------|---------------------------------|----------------------|-----------------------------|-------------|
| File ViewSet Format Edit Item Document               |                | Content                         | Time Entry View Help |                             |             |
| - 36 -<br>$\mathbf{B}$ $I$ $\mathbf{U}$ $\mathbf{S}$ |                | <b>Insert Content</b><br>Insert | r                    | 诖<br>■ 使                    | $rac{1}{3}$ |
| <b>Requirement Document:rements Documer</b>          |                | Toggle Include/Insert           |                      |                             |             |
| Outline                                              | Show iten      | Delete                          | Delete               |                             |             |
| □ Sample Requirements Docum                          | Section ~      | Cut                             | $Ctrl+X$             |                             |             |
| └ 公 1 Sample Requirement                             | 1              | Copy                            | $Ctrl + C$           |                             |             |
| · ♪ 2 Sample Requirement                             |                | Paste                           | $Ctrl + V$           | <b>Bample Requirement 1</b> |             |
| · 然 3 Sample Requirement                             | $\overline{2}$ | Paste Special                   |                      | Bample Requirement 2        |             |
| New                                                  | 3              | Move                            |                      | ▶ Bample Requirement 3      |             |
|                                                      | <b>New</b>     | <b>Relationships</b>            |                      | Create Trace                |             |
|                                                      |                | Toggle Share/Reuse              |                      | <b>Downstream Traces</b>    |             |
|                                                      |                |                                 |                      | <b>Upstream Traces</b>      |             |
|                                                      |                |                                 |                      | <b>Peer Traces</b>          |             |
|                                                      |                |                                 |                      | <b>Authorizations</b>       |             |
|                                                      |                |                                 |                      | <b>Spawned Tasks</b>        |             |
|                                                      |                |                                 |                      | <b>References</b>           |             |
|                                                      |                |                                 |                      | <b>Shares</b>               |             |

Fig D. Launching Create Trace from the menu

**Note**: You can also see how to launch the Downstream, Upstream and Peer Trace views above.

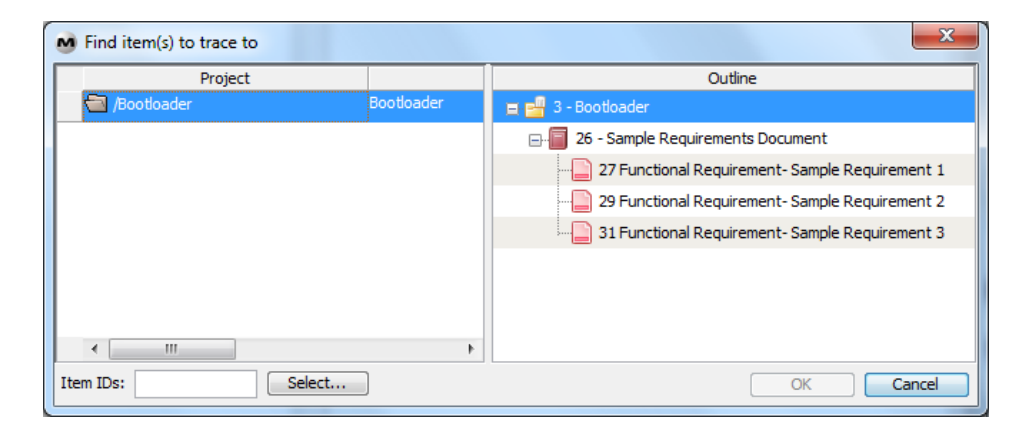

Fig E. Creating a Trace from the menu

Depending on how your administrator has configured your ViewSet, you can view trace relationships in between content items in a variety of ways; for example, upstream, downstream, or peer traces. These views are essentially a [Hierarchical Relationship View](#page-22-0) automatically configured to filter appropriately based on the user's selection and context.

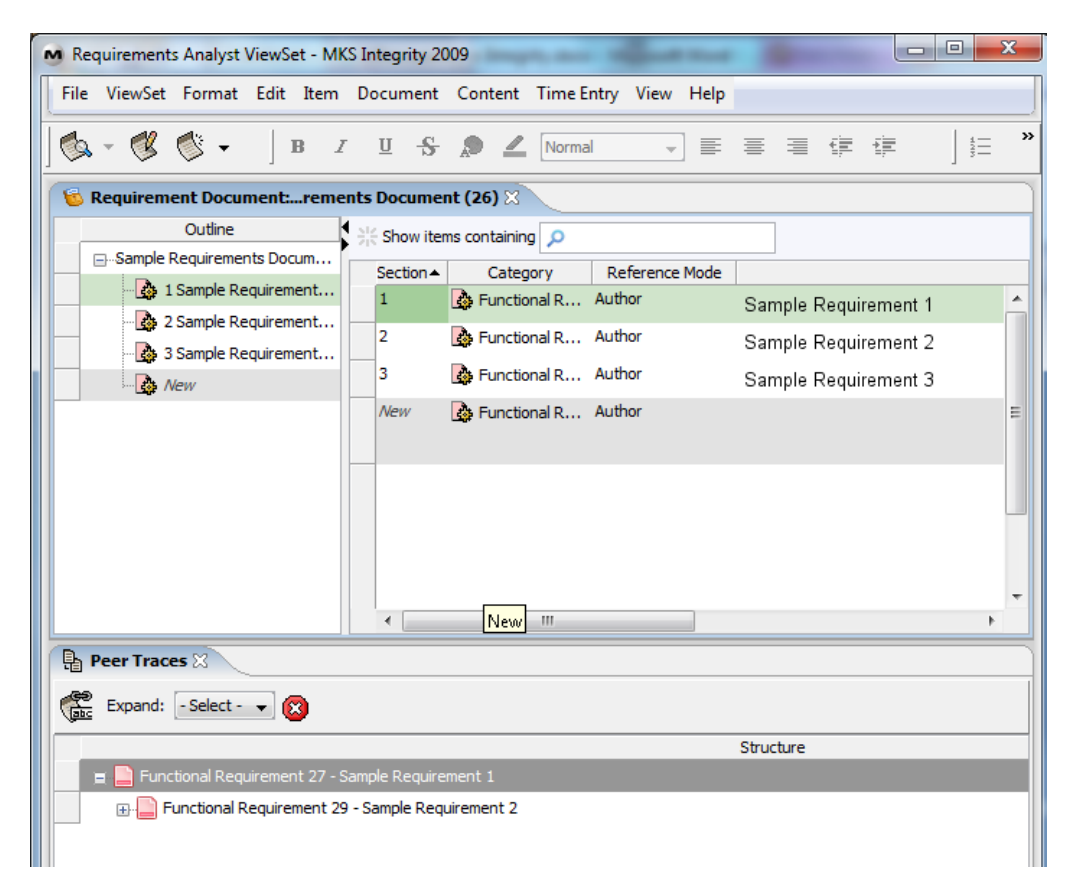

Fig F. Peer Trace view

### <span id="page-13-0"></span>**4.2 Trace Propagation**

To propagate traces means to copy trace relationships from one item to another. An example of this might be the situation where there is a Requirements Document (RD1) that has various traces to a Test Suite (TS1). When a new Release is being planned, both the Requirements Document and Test Suite are branched, creating a new Requirements Document (RD2) and Test Suite (TS2) respectively. The trace propagation wizard guides the user in copying the original set of traces in the original pair of documents into the newly created pair of branched documents.

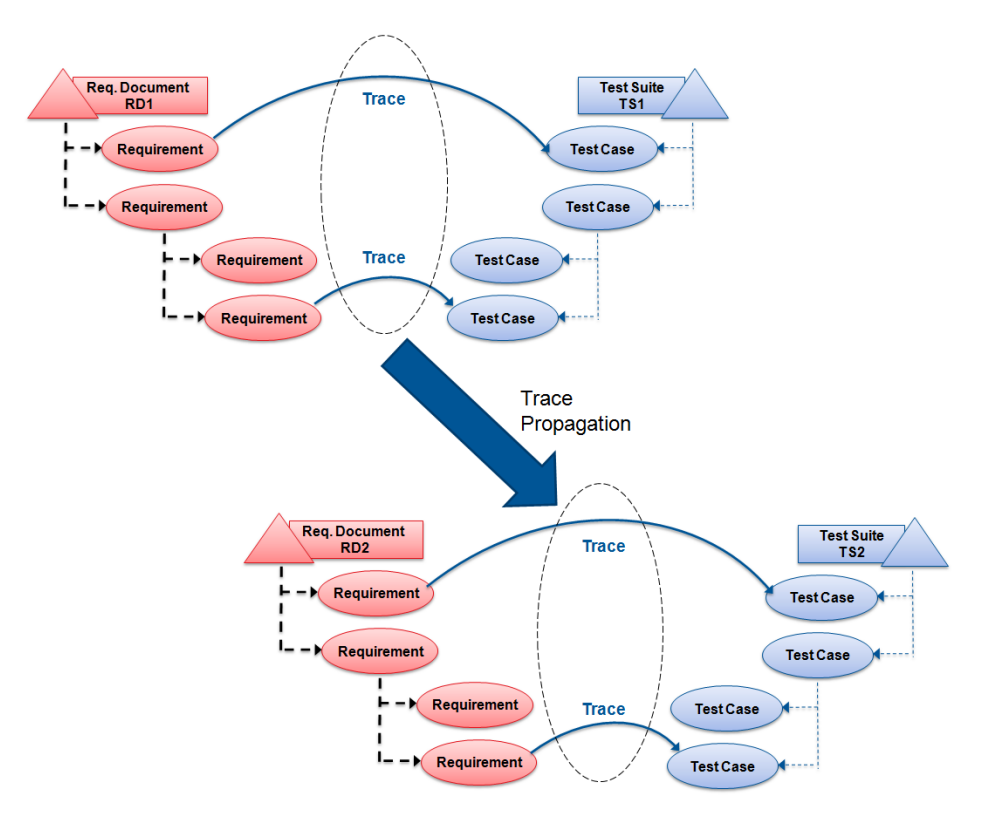

Fig G. Trace Propagation between two pairs of documents

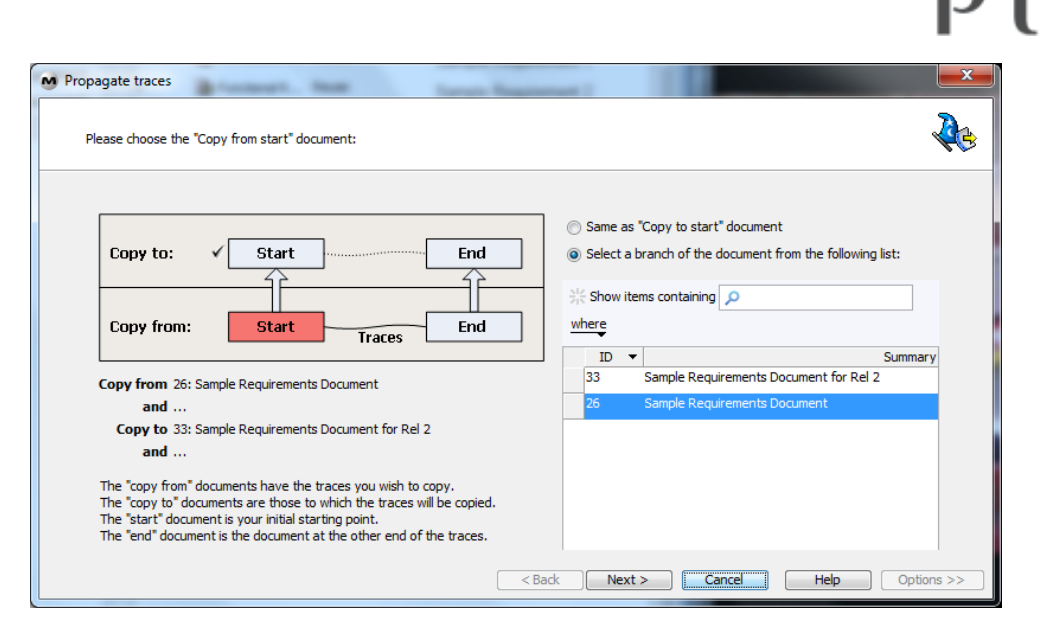

Fig H. Trace Propagation Wizard

**Note**: The fields that are copied when you branch a document are determined by your administrator. PTC recommends that trace relationship fields are not automatically copied during branching. This enables you to control which trace relationships get copied to the branched document using the propagate traces wizard.

### <span id="page-15-0"></span>**4.3 Configuring Additional Traces**

For an administrator to configure additional traces, please refer t[o Appendix 3. Creating a Trace](#page-23-3)  [Relationship field](#page-23-3) and [Appendix 3. Creating solution properties to allow drag and drop trace creation.](#page-23-3)

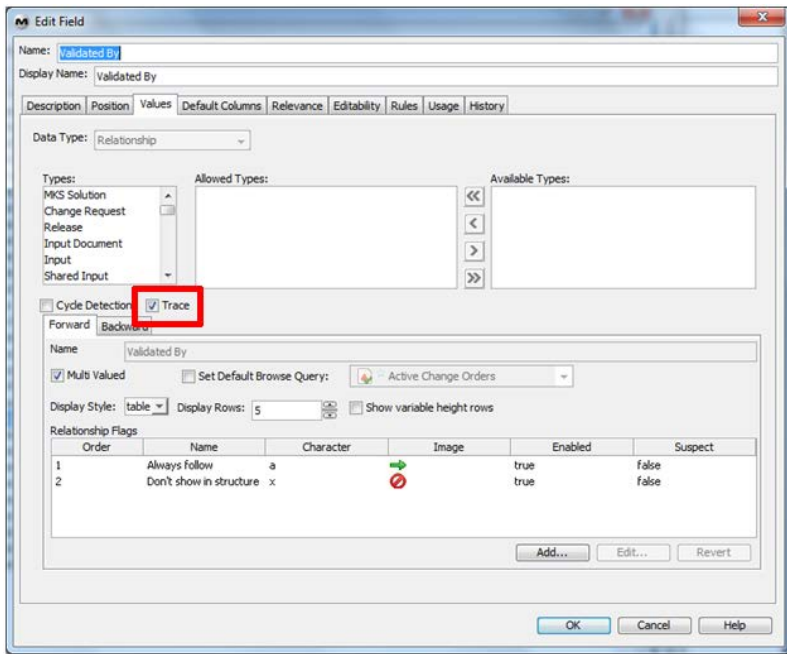

Fig I. Creating a Trace Relationship Field

## <span id="page-15-1"></span>**5. Tracing to Source Code**

### <span id="page-15-2"></span>**5.1 Change Packages**

The primary method for tracing Workflow and Document Items to Configuration Management Artifacts is called a Change Package, often referred to as a cp. The Change Package is essentially one or more "containers" that are opened on an Item. As a user makes changes to the Configuration Management Repository, they are prompted to select an open cp to add these changes to. As they do so, a record of all the changes (adds, drops, updates, etc.) being made for the task are captured and stored in the package.

Administrators define which types of items are allowed to have Change Packages as well as who can add operations to them. They also define which states in the item's workflow allow an Open Change Package to exist. Typically this is used to enforce that repository changes are not made before approvals are completed, and that development is complete before testing or reviews begin. These features, along with other repository permissions, effectively allow Administrators to define who can make changes to the code repository and when (e.g., you must have a Task Item assigned to you in the Approved to make code changes).

# $\overline{\bigcup}^{\circ}$

**Note**: There are a number of other reasons for using Change Packages, such as enforcing Code Reviews and applying changes to other paths of development, but these are beyond the scope of this document. Please refer to the Lifecycle Manager Administration Guide for further details.

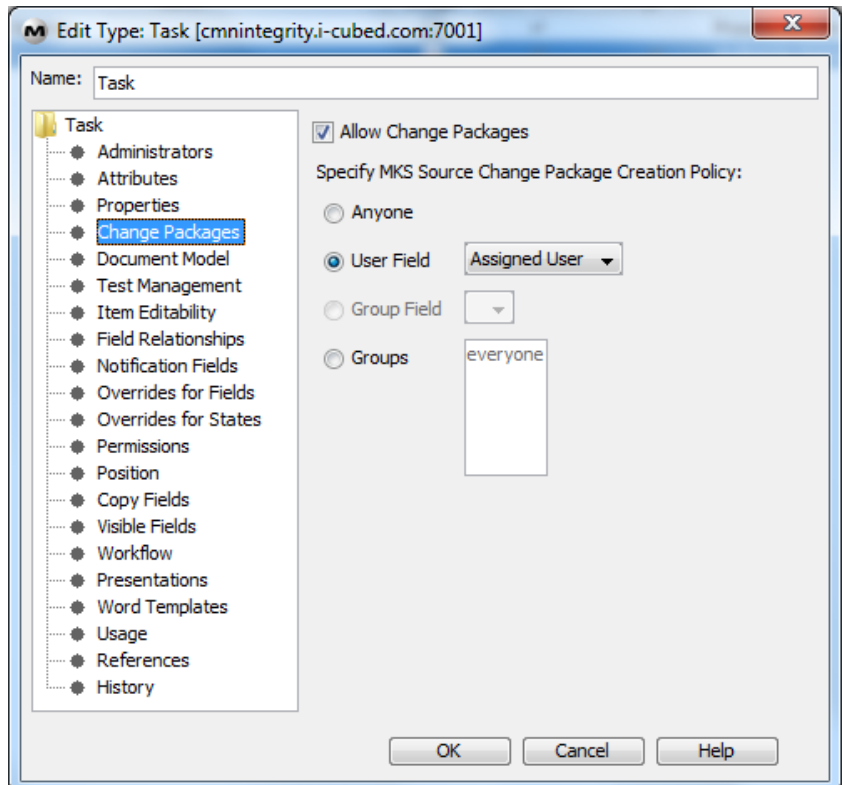

Fig J. Configuring Change Package Options on a Type

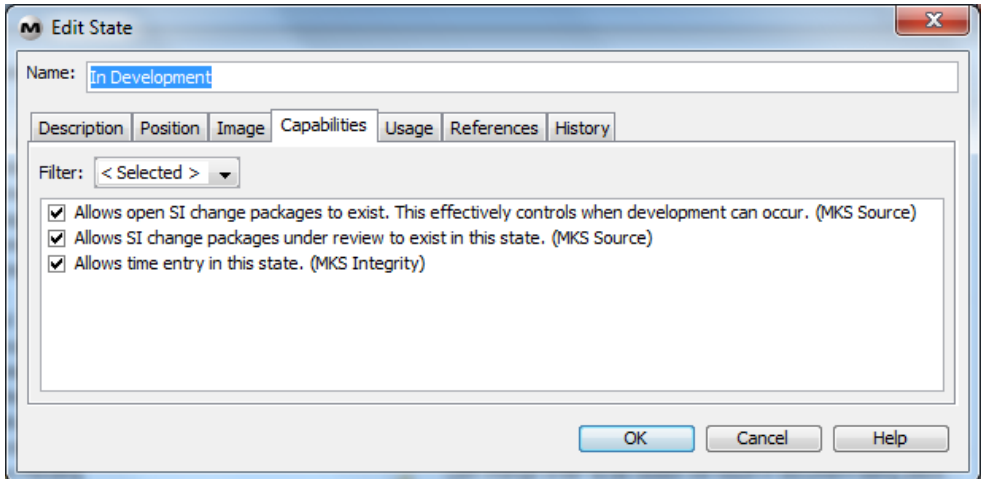

Fig K. Configuring Change Package Capabilities on a State

### <span id="page-17-0"></span>**5.2 Source Trace Fields**

The Source trace field is created by an administrator in the admin client and made visible on one or more types of items. Multiple Source Trace fields can be created in an implementation, for example, an administrator could create an "Implementing Source" trace field and a "Verifies Source" trace field and make them visible on the Requirement and Test Case item types respectively. These fields allow end users to link artifacts (i.e., members) in a Lifecycle Manager Configuration Management repository (i.e., source code control) to the item. Source Traces can be to any Lifecycle Manager item type, but are primarily useful for Requirements.

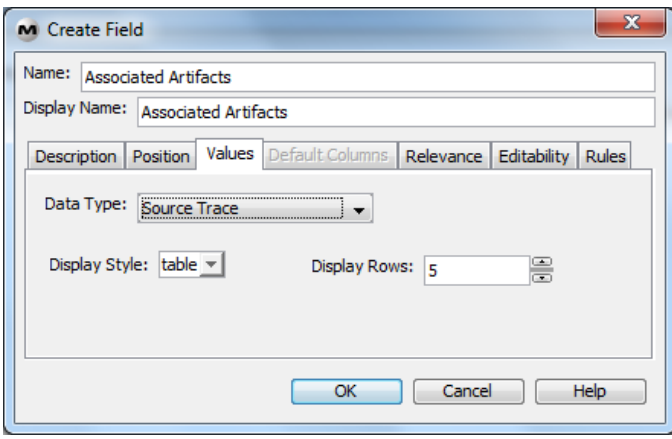

### Fig L. Creating a Source Trace Field

**Note**: A single item can have more than one source trace field, for example a test case could have traces to the source code that is covered by the test and links to the test scripts that implement the test case.

To add the trace, users drag the source file from a Sandbox or Project view to a source trace field in the Item>Edit view. If using the CLI or API, traces can be made even deeper in the source file, to individual lines of code. The Source Traces are readily visible by look at the resulting table in the item. From the opposite side of the trace, when working within Source, the Source Trace Viewer enables users to see all the items that have traces to the same member revision within a project context. Users access this view from a member revision, or an individual trace on an item. Depending on how the view is configured, users may perform actions on both the member revision and the items that have traces to it.

Source Traces are recommended for use in a functional safety environment. By providing a direct link between members under source configuration management and individual requirements, specifications, and test cases this feature helps ensure the software produced is authored and verified as consistent with the stated requirements, which is a key criteria of such standards as ISO 26262 and IEC 61508.

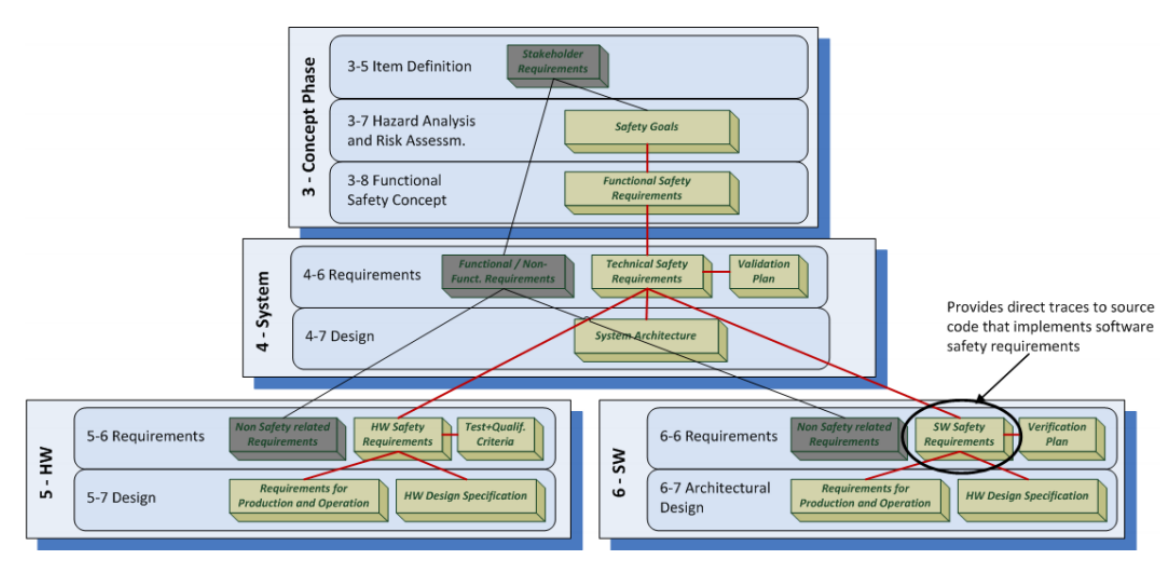

Fig M. Trace Relationships in ISO 26262

With respect to Change Management (8-8) in ISO 26262, source traces associated with Lifecycle Manager Items such as Change Requests can provide more detailed information on the action that is required, contributing to impact analysis. Traces from affected items, such as Requirements, can also be established to determine impact of the Change. (8, 8.4.3: Analysis of the change requests).

With respect to the "Additional Requirements for Management of Safety-Related Software" section of IEC61508 (3-6), Source Trace fields help to ensure requirements are satisfied and the completeness of the change. (3, 6.2.3a: Administrative and technical controls to manage changes and ensure requirements are satisfied).

The Source Trace functionality is a relatively new feature of Lifecycle Manager and has not yet achieved widespread adoption; however customers seeking to achieve compliance with ISO 26262 have shown great interest in the feature and are actively adopting the functionality. The functionality is actively being included in future releases of the Functional Safety Solution Template, for further details, please refer to the functional safety documentation available on the Lifecycle Manager Customer Community (www.mks.com/community).

There are future plans to enhance the functionality of Source Trace fields, such as including support Source Trace Propagation in the aforementioned Trace Propagation wizard and tracing directly to lines of code in the GUI, as opposed to just in the CLI. These features are not yet scheduled for a particular release.

### <span id="page-19-0"></span>**5.3 Source Project Fields**

The Source project (or SI Project) field is created by an administrator in the admin client and made visible on one or more types of items. It allows end users to browse through an Lifecycle Manager Configuration Management repository and choose a single Configuration Management Project or Subproject. Users can also optionally specify a specific checkpoint revision or development path.

The SI Project field functionality is often used for the following reasons:

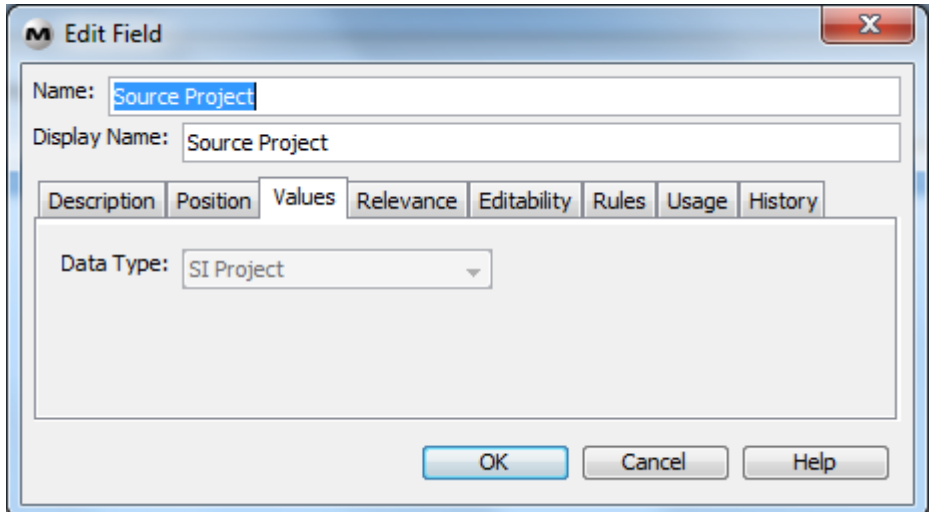

### Fig N. Creating a SI Project field

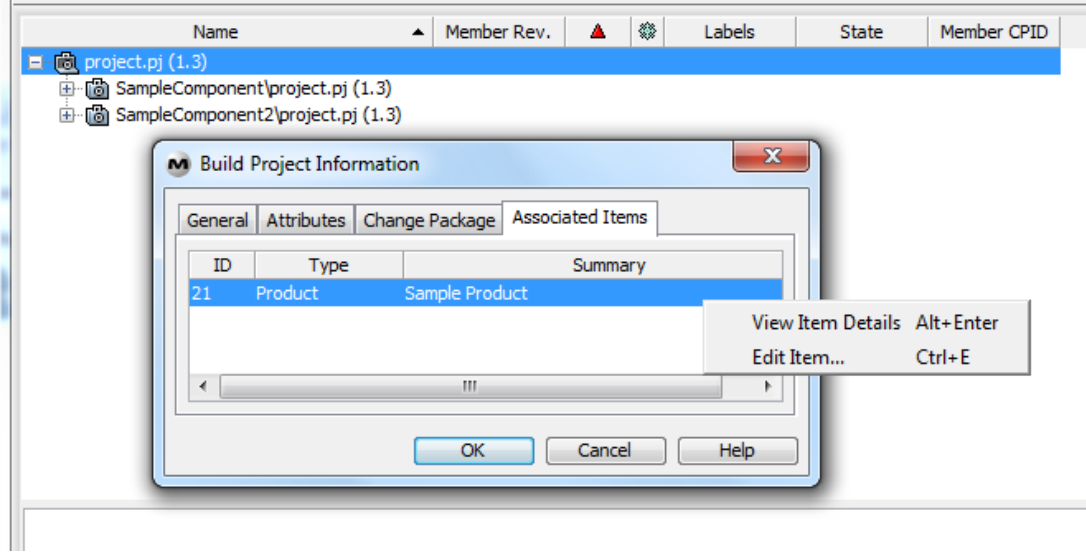

Fig O. Viewing the Associated Items to a Project

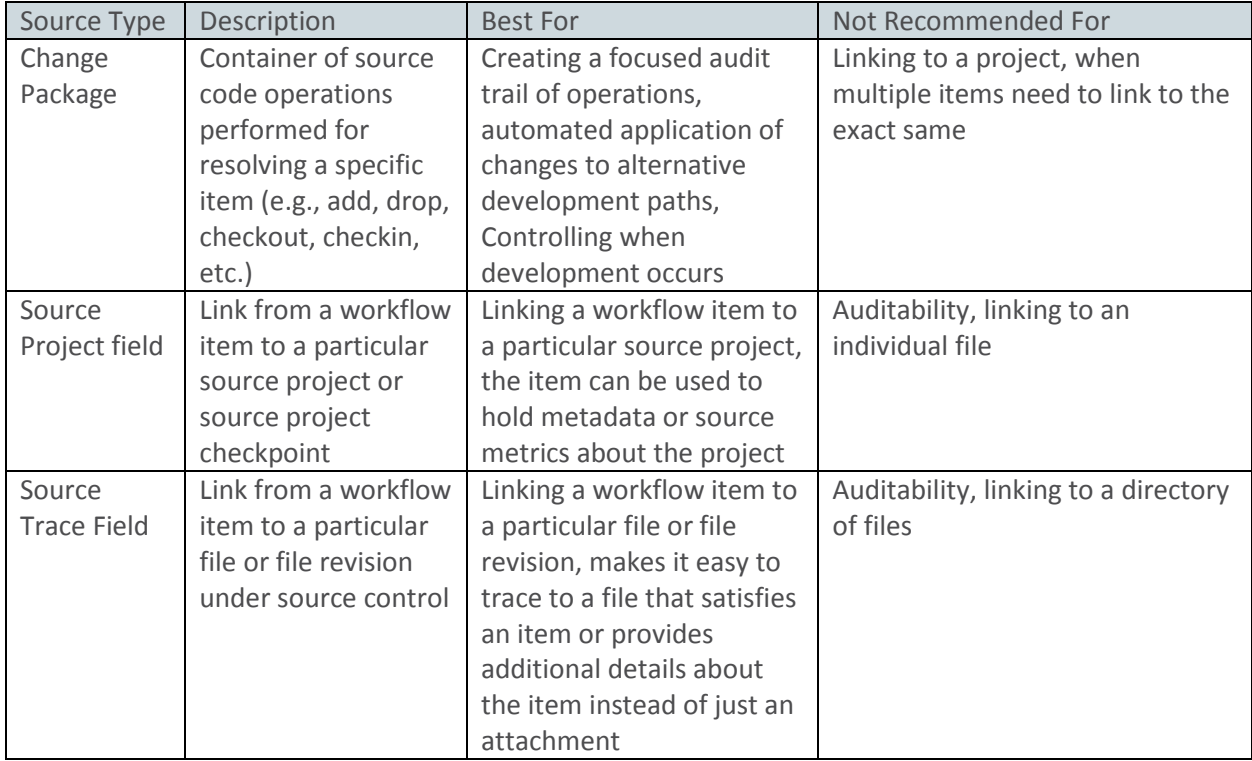

Summary Table of Tracing to Source options

## <span id="page-21-0"></span>**6. Viewing Relationships**

### <span id="page-21-1"></span>**6.1 Item View**

One of the most common ways to view relationships is to simply open the Item and view the field displayed. Depending upon the type of field, and how it is configured various information about the related objects will be displayed. In most cases, it will be easy to open (i.e., walk to) the related objects, be they Items or Configuration Management artifacts.

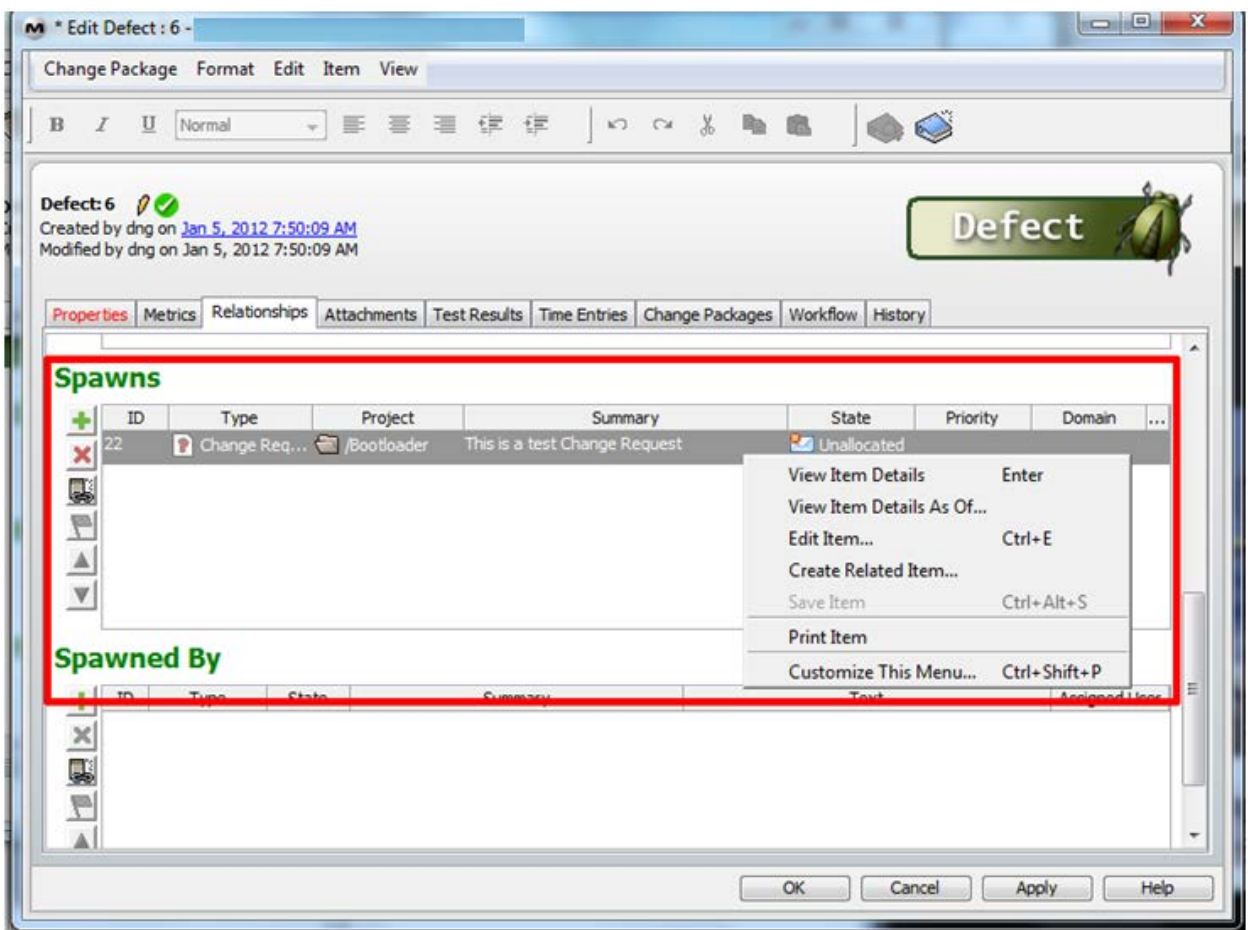

Fig P. Viewing a Standard Relationship Field

# $\overline{C}^*$ РU

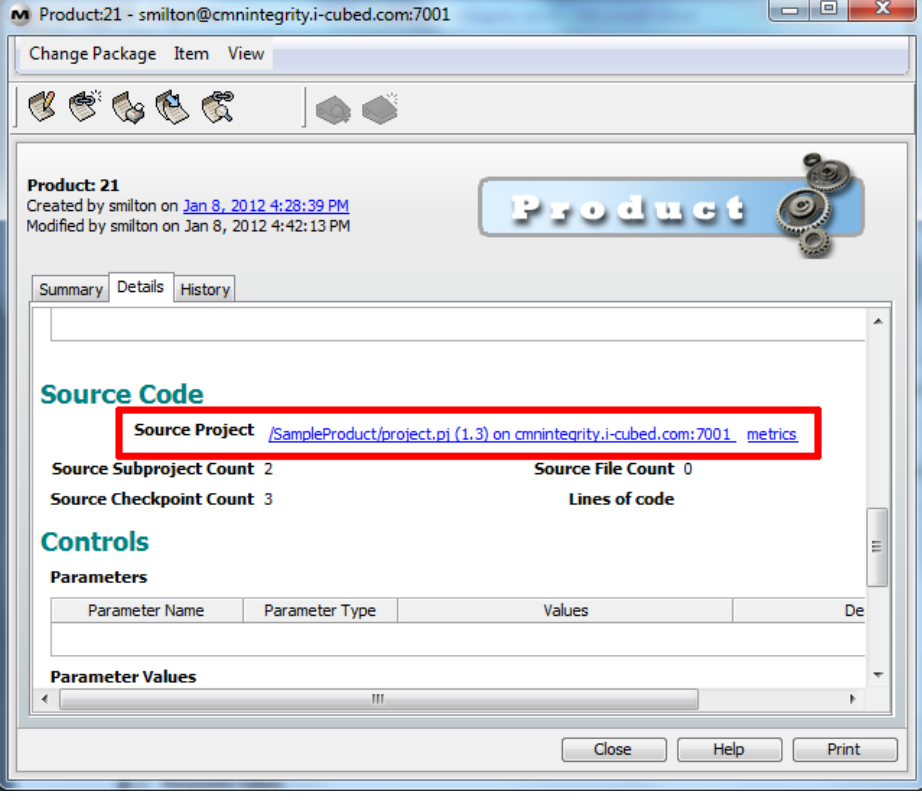

Fig Q. Viewing a SI Project field

### <span id="page-22-0"></span>**6.2 Hierarchical Relationship View**

The Relationships view displays all the relationships for one or more items in a tree hierarchy. You can configure the Relationships view to traverse selected relationship fields and relationship levels, as well as display specific data fields for the items in the view.

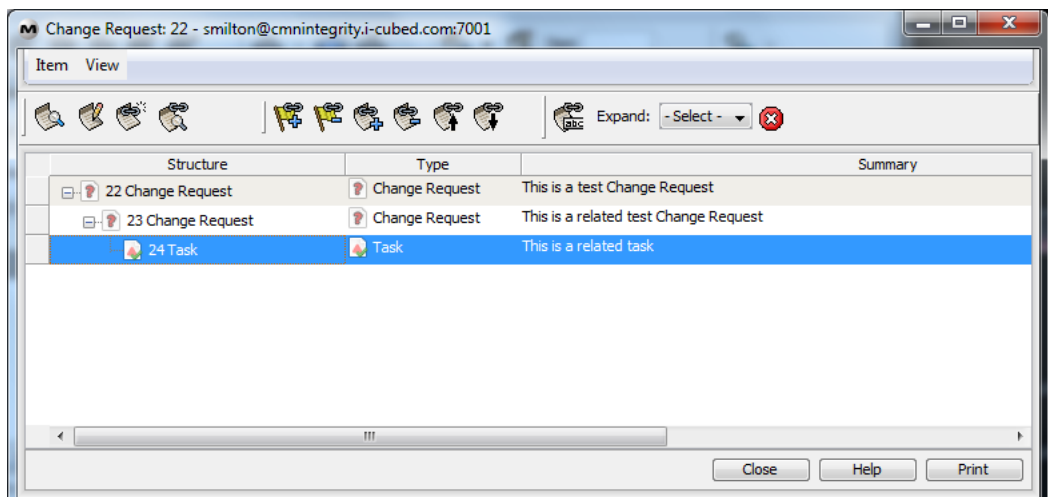

### Fig R. Hierarchical Relationship View

### <span id="page-23-0"></span>**6.3 Reports**

Lifecycle Manager includes a robust reporting engine with a number of sample report templates. End users select from the available templates to create actual reports. There is full support available for traversing multiple levels of relationships in a single report, displaying information about each items. Change Package information is also available for reports, but at the current time is limited only to the change packages directly on the items being reported on.

**Note**: Individual report templates, sometimes referred to as report types or report recipes may or may not include designated change packages and relationship sections depending upon the choices made by the report template author.

### <span id="page-23-1"></span>**6.4 Command Line**

Relationship information is available from the command line interface and the various APIs. Some example commands:

## <span id="page-23-2"></span>**7. Appendix 1. Sample Traces**

An example of the specific traces between artifact types can be found in the following table:

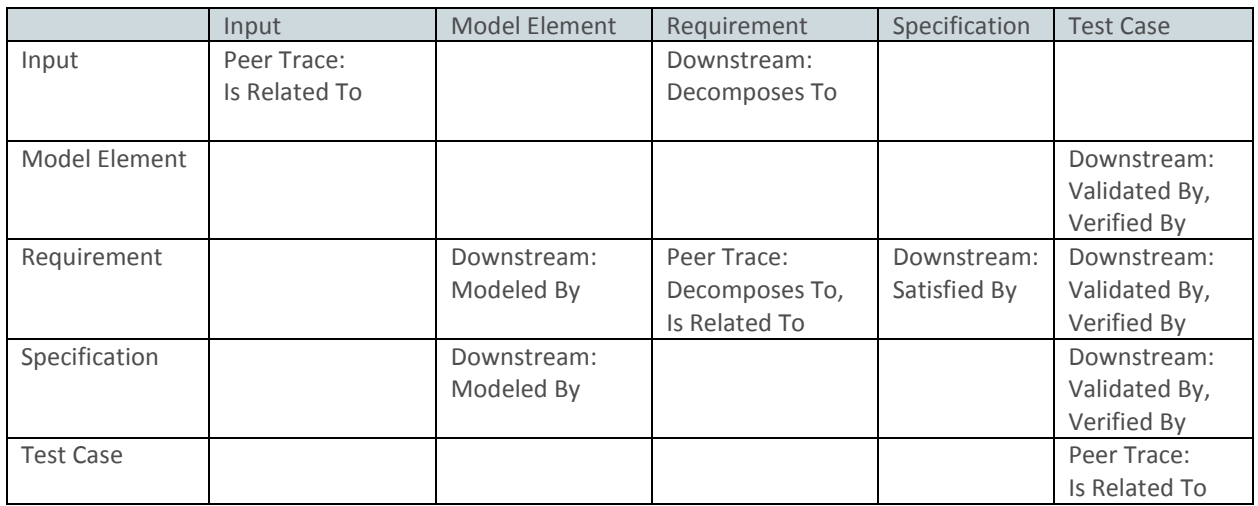

<span id="page-23-3"></span>To use this table, first select a row from the left, and then scan to the right until the desired column is reached. So as some examples:

# $\overline{C}^*$ PТ

## <span id="page-24-0"></span>**8. Appendix 2. Sample Trace Diagram**

The specific traces detailed in [Appendix 2. List of Recommended Traces](#page-23-2) can be found in the following diagram:

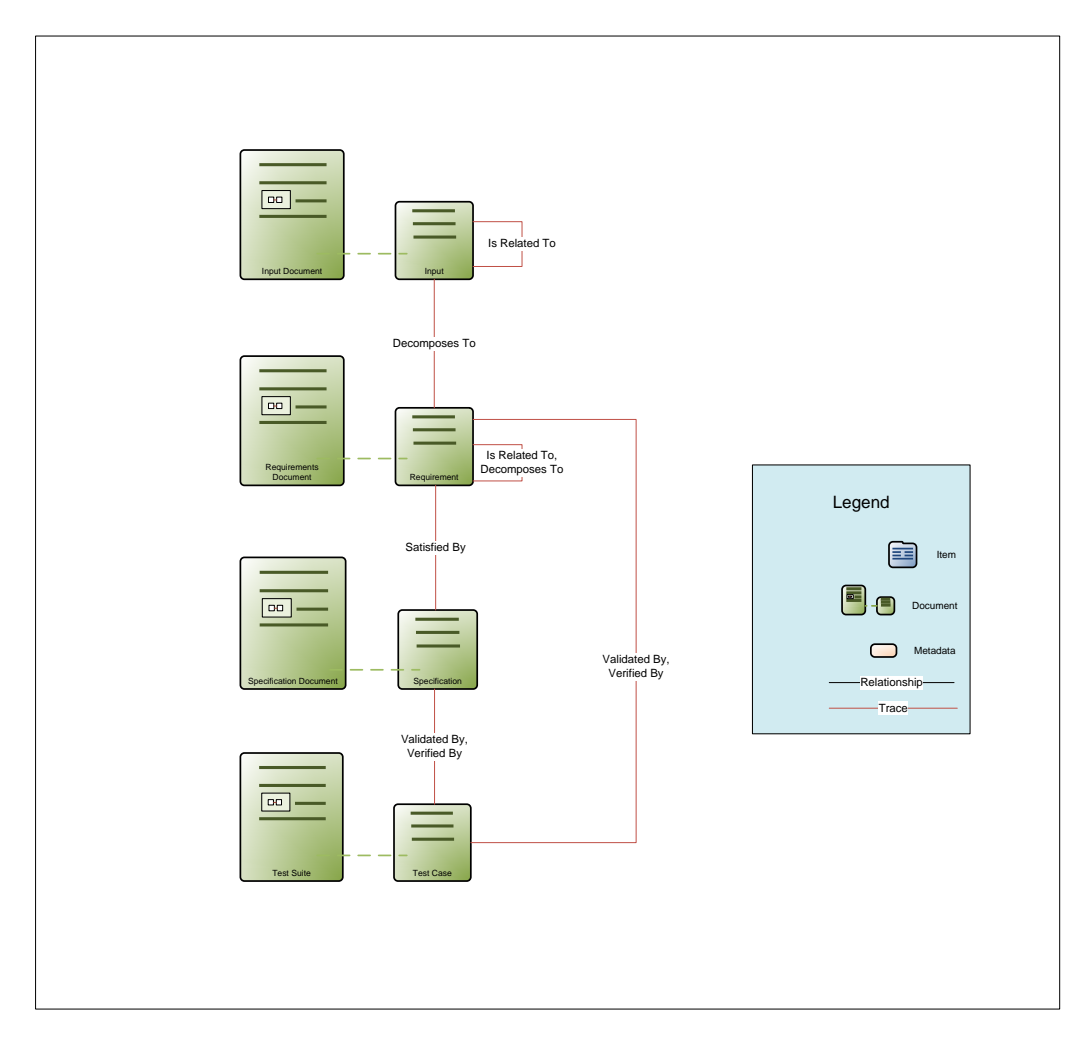

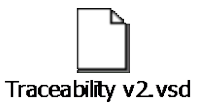

The embedded Visio document can be extracted from here:

# <span id="page-25-0"></span>**9. Appendix 3. Creating solution properties to allow drag and drop trace creation**

To set up solution properties, you must first have a solution type. The default ALM solution provides this type (named *MKS Solution*) automatically. It is possible that your custom solution will not have this type or the necessary properties needed to create traces so you must create this yourself.

For more information, please contact your Lifecycle Manager representative to discuss setting up solutions to make sure that creating a solution type is appropriate for your situation and will not interfere with your existing system or future plans for solution installation in your environment (Only **\*one\*** solution type can reside on a single server).

To add (or modify existing) required properties,

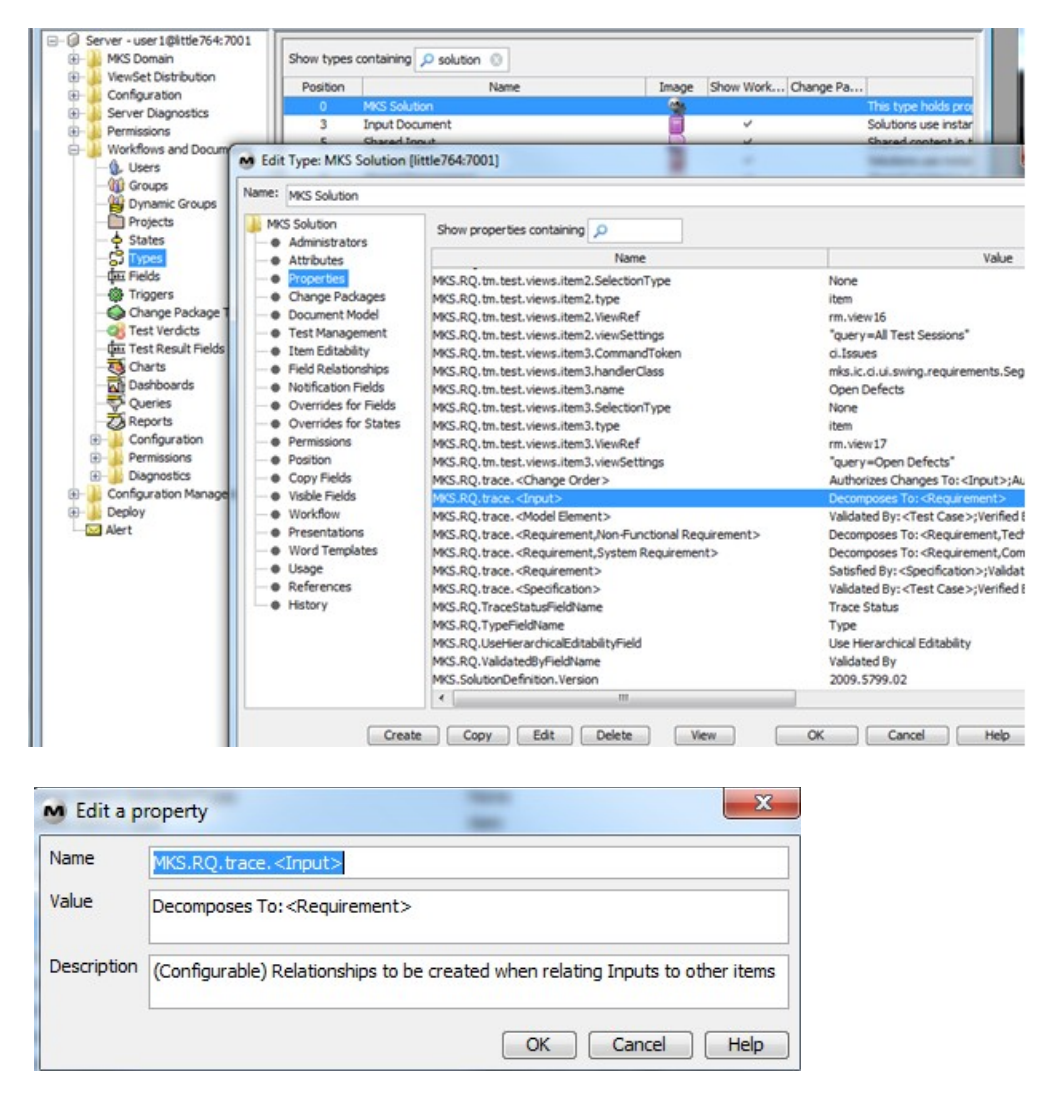

Traces can also be created between more specific content items, such as Requirements only of a certain category. See below for an example:

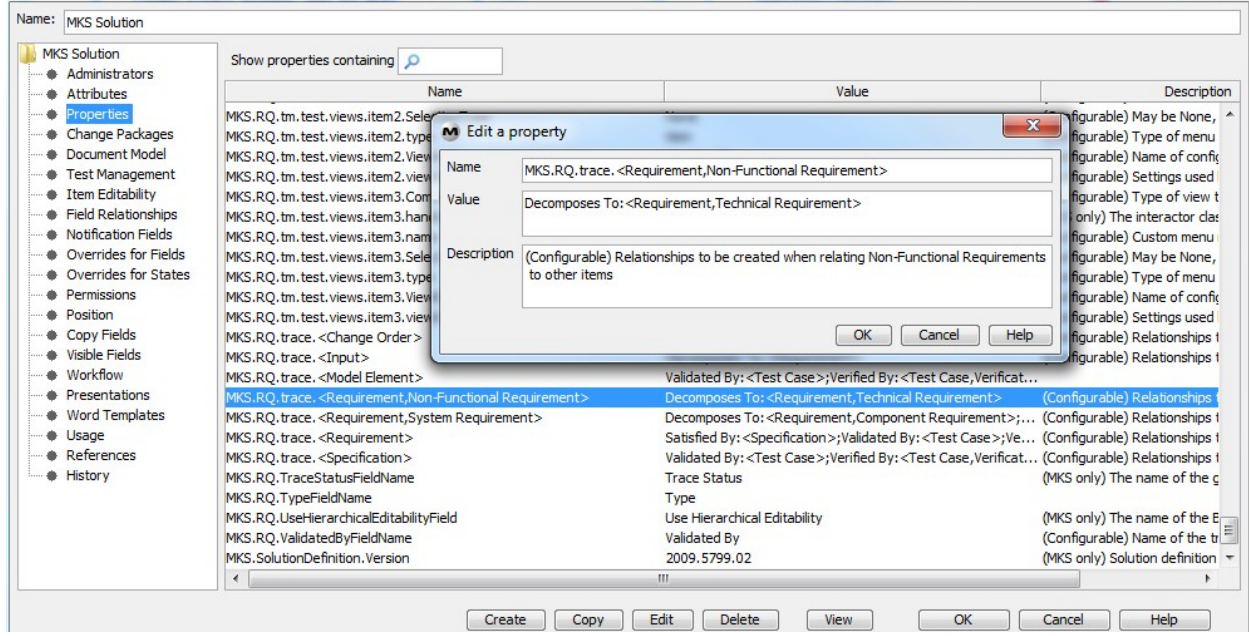

When two items are joined with the [Alt+] drag and drop, the solution properties are scanned for a "Best Fit". The more granular property (ie: type and category) setting that fits will "win".

You can also set a "selftrace" property. The syntax is a bit different.

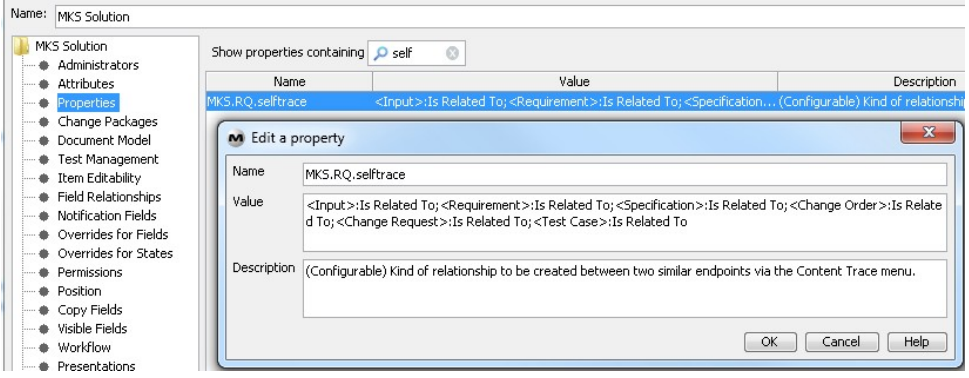

Note: The most up to date version of these steps can always be accessed online [here.](http://www.mks.com/community/home.jsp?module=kb&show=details&issue_id=12806)

## <span id="page-27-0"></span>**10. Appendix 4. Creating a Trace Relationship field**

As an administrator, you can define which relationship fields act as trace fields between document content items. To define a relationship field as a Trace field, do the following:

**Note**: When thinking of traces, it is important to consider direction. By direction, this means "downstream" or "upstream".

In Lifecycle Manager, the downstream trace (such as from a Requirement to a Test Case) is represented by the "Forward" relationship field of the relationship pair. As an example, let's look at the "Validated By/Validates" trace relationship field.

The "Forward" or "Downstream" field is the Validated By field as requirements are validated by test cases. Areas to notice about the field definition:

- The "Trace" setting:  $\boxed{v}$  Trace \*\* This is the important part of making the relationship field behave as a trace field.
- The Allowed Types: Requirement > Test Case
- The Forward Tab that defines whether the field can be multi valued, the display settings, and the relationship flags.
- There are usually no additional relationship flags added to the defaults here.

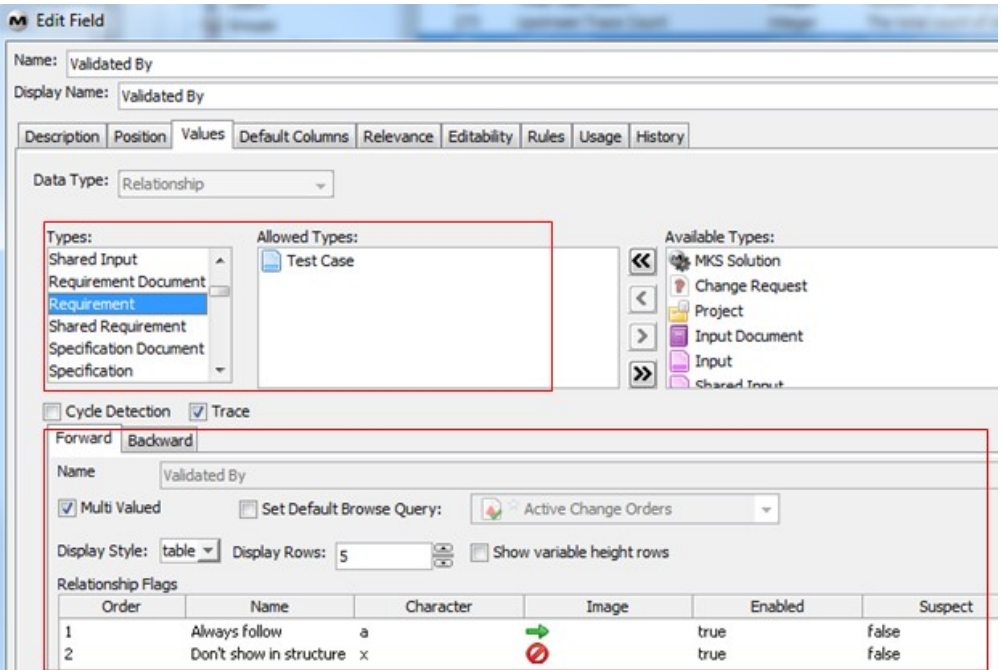

### See below:

- The Backward Tab that allows you to set values for the Upstream field (in this case, the Validates field)
- This tab only controls the values set in that tab. All other values above in the field definition are still regarding the forward field.
- So in this tab, you will set the name of the backwards field, identify if multi valued, set the display information, and define additional relationship flags.
- For the backward relationship field, you would likely set the suspect flag.

See below:

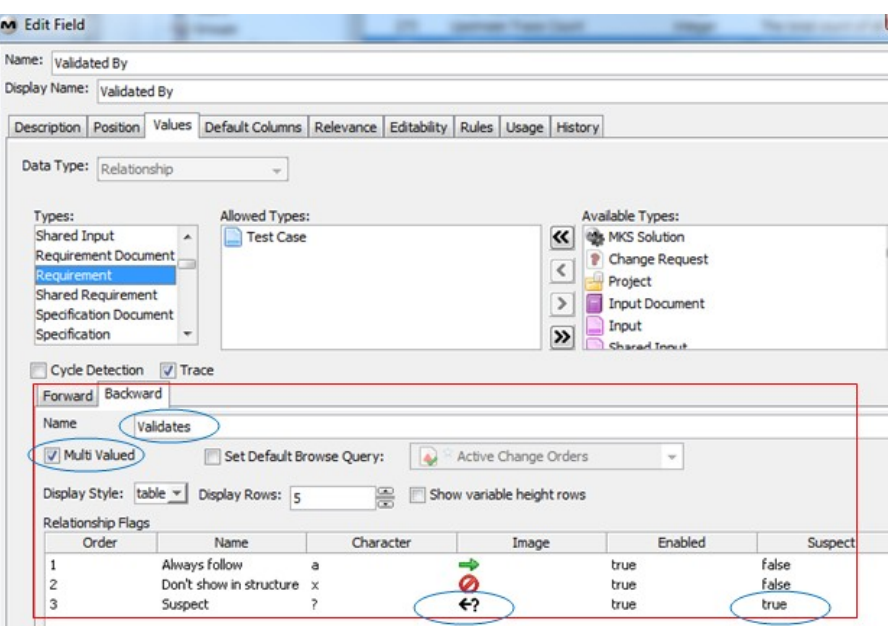

Note: The most up to date version of these steps can always be accessed online [here.](http://www.mks.com/community/home.jsp?module=kb&show=details&issue_id=14088)